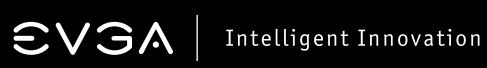

# Inhaltsverzeichnis

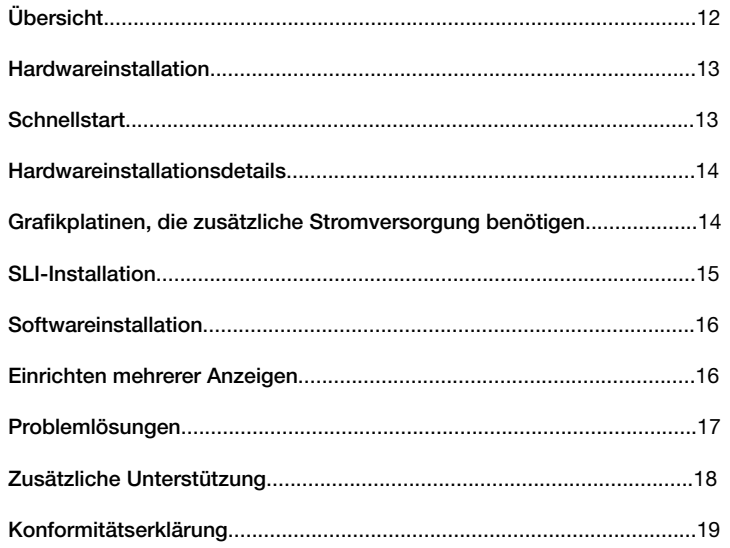

# $\boldsymbol{\mathsf{\Xi}}$   $\boldsymbol{\mathsf{V}}$   $\boldsymbol{\mathsf{\Xi}}$   $\boldsymbol{\mathsf{\Lambda}}$  Intelligent Innovation

# **Übersicht**

Vielen Dank, dass Sie diese originale EVGA-Grafikplatine erworben haben. EVGA stellt hochwertige 3D-Karten her und ist ein autorisierter NVIDIA®-Partner. Unsere Grafikplatinen erfüllen die neuesten 2D- und 3D-Grafik-Anforderungen.

Bevor Sie Ihre EVGA-Platine installieren, empfehlen wir Ihnen sie zunächst zu registrieren um sich die vollen Kundendienstangebote und die Herstellergarantie zu sichern. Bitte beachten Sie, dass Sie das Produkt binnen 30 Tagen nach Erwerb registrieren müssen um die Herstellergarantie zu erhalten. Sie können die Registrierung online vornehmen unter: *www.evga.com/register*

EVGA bietet auch ein weites Spektrum an Programmen und Dienstleistungsangeboten zur Verbesserung der Kundenzufriedenheit, wie beispielsweise:

# EVGA-Advanced-RMA (EAR):

Das EVGA-Advanced-RMA-(EAR)-Programm (Erweiterter Technischer Kundendienst) bietet für Sie und Ihr Produkt die Möglichkeit im Falle eines Defektes am Produkt Vorsorge zu treffen. Für weitere Details besuchen Sie bitte: *www.evga.com/support/ear*

# EVGA-StepUp:

Um unseren Kunden größtmögliche Flexibilität zu geben, wenn sie eine EVGA-Grafikplatine gekauft haben, ist das EVGA-StepUp-Programm eingerichtet worden. Für weitere Details besuchen Sie bitte: *www.evga.com/stepup*

# EVGA-Online-Community:

Um die Foren der EVGA-Gemeinschaft zu nutzen, besuchen Sie bitte: *www.evga.com/forums*

# EVGA-Precision:

Für ausgewählte EVGA-Grafikplatinen bietet diese Anwendung: Lüfterdrehzahlsteuerung, Echtzeit-Überwachung via Monitor oder Tastatur, Erstellen von Bildsschirmausdrucken aus dem Spiel heraus, Übertakten, Auswahl aus von Nutzern erstellten Bedienoberflächen, Erstellen von Nutzerprofilen und mehr! Für weitere Details besuchen Sie bitte: *www.evga.com/precision*

# EVGA-OC-Scanner:

Mit der integrierten Abtastung nach Darstellungsfehlern, Leistungsvergleichstests und weiteren Funktionen bildet diese Anwendung gemeinsam mit EVGA-Precision die perfekte Kombination. Für weitere Details besuchen Sie bitte: *www.evga.com/ocscanner*

# EVGA-FAQ:

Um unsere Informationsdatenbank und die Antworten auf häufig gestellte Fragen zu den Produkten durchzusehen, besuchen Sie bitte: *www.evga.com/faq*

# EVGA-Gaming:

Wenn das Spielen Ihre Welt ist, ist das der Ort für Sie! Wir haben die besten Wettkämpfe, Gewinne und Spiele-Server. Bitte besuchen Sie: *www.evga.com/gaming*

# Folding@EVGA:

Verteiltes Rechnen für das Allgemeinwohl. Wussten Sie, dass Sie Ihre Grafikplatine in einen gemeinsam genutzten Superrechner verwandeln können? Für weitere Details besuchen Sie bitte: *www.evga.com/folding*

### EVGA-Social-Networks:

Bleiben Sie auf dem Laufenden über Wettkämpfe, Werbeaktionen, technische Hinweise, neue Produkte, Treiberveröffentlichungen und mehr, in dem Sie EVGA in Ihrem bevorzugten Sozialen Netzwerk verfolgen! Für weitere Details besuchen Sie bitte: *www.evga.com/sonet*

# MODS-RIGS:

1'000 US-Dollar Unterstützung für jeden 200-sten Eintrag. Präsentieren Sie Ihr Rechnersystem und haben Sie Teil an einem der großartigsten Ereignisse bei EVGA. Für weitere Details besuchen Sie bitte: *www.modsrigs.com*

# EVGAontheTUBE:

Installationsanweisungen, Problemlösungen und Produktvideos! Bitte besuchen Sie: *www.youtube.com/evgaonthetube*

# **Hardwareinstallation**

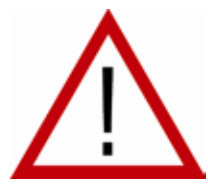

# *Vorbereitung Ihres Rechners*

ACHTUNG: Schalten Sie Ihren Rechner aus bevor Sie jedwede Aktion an der Hardware durchführen. Bauen Sie eventuell entstandene elektrostatische Aufladungen Ihres Körpers ab, in dem Sie eine geerdete Oberfläche berühren, zum Beispiel die Metalloberfläche des Netzteils oder des Gehäuses. Trennen Sie den Rechner vom Stromnetz. EVGA übernimmt keine Haftung für Schäden, die direkt

oder indirekt durch unsachgemäße Installation von Komponenten verursacht werden. Falls Sie sich nicht sicher genug fühlen um Arbeiten an der Hardware auszuführen, konsultieren Sie einen qualifizierten Computer-Techniker. Schäden an Systemkomponenten, der Grafikplatine und Verletzungen an Ihnen selbst können auftreten, wenn während der Arbeiten dem System Strom zugeführt wird. Wenn Sie Ihren Rechner nun vorbereitet haben, sind Sie soweit Ihre Grafikplatine zu installieren.

# *Schnellstart*

- 1. Bevor Sie mit der Installation beginnen, empfehlen wir alle Treiber für die bisher vorhandene Grafikplatine vollständig zu entfernen (falls schon eine im Rechner installiert war).
- 2. Schalten Sie den Rechner und alle angeschlossenen Peripheriegeräte (Monitore, Drucker, Scanner usw.) ab.

#### **EVGAI** Intelligent Innovation

- 3. Trennen Sie das Monitorsignalkabel von Ihrer vorhandenen Grafikplatine auf der Rückseite Ihres Rechners.
- 4. Entfernen Sie Ihre vorhandene Grafikplatine (falls schone eine im Rechner installiert war) aus Ihrem Rechner. Dazu entfernen Sie die Befestigungsschraube und ziehen Sie die Grafikplatine ganz gerade heraus. Beachten Sie bitte, dass einige Hauptplatinen am PCI-Express-Grafiksteckplatz einen Schnappriegel haben, den Sie in diesem Fall gedrückt halten müssen um die Grafikplatine herausziehen zu können. (HINWEIS: Falls Ihre Hauptplatine über eine integrierte Grafikeinheit verfügt, müssen Sie diese zunächst deaktivieren. Für Informationen hierzu konsultieren Sie bitte den Hersteller Ihrer Hauptplatine oder Ihres Rechners.)
- 5. Richten Sie Ihre neue Grafikplatine am richtigen Steckplatz aus (siehe Bild unten), und drücken Sie sie hinein, bis sie richtig im Steckplatz sitzt. Achten Sie darauf, dass die Metallkontakte der Platine gänzlich in den Steckplatz geschoben sind.
- 6. Verbinden Sie die zusätzlichen PCI-Express-(PCI-E)-Stromanschlusskabel mit der Platine, falls für diese Platine so vorgesehen (siehe Bild unten).
- 7. Setzen Sie wieder die Befestigungsschrauben ein um die Grafikplatine zu arretieren. Schließen Sie wieder Ihr Rechnergehäuse.
- 8. Verbinden Sie wieder alle Geräte, die Sie während der Installation vom Rechner getrennt haben. Verbinden Sie das Monitorsignalkabel nun mit Ihrer neuen Grafikplatine.
- 9. Schließen Sie Ihren Rechner wieder ans Stromnetz an und schalten Sie ihn ein. Starten Sie das Betriebssystem und installieren Sie den entsprechenden Treiber.

# **Hardwareinstallationsdetails**

PCI-Express-(PCI-E)- und PCI- Steckplätze unterscheiden sich. Vergewissern Sie sich vor der Installation, dass der Anschlusstyp Ihrer Grafikplatine mit dem des verfügbaren Steckplatzes übereinstimmt.

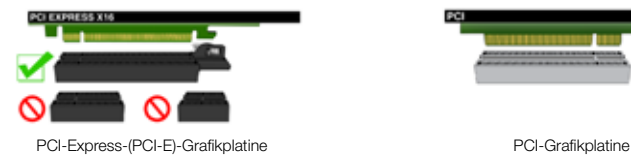

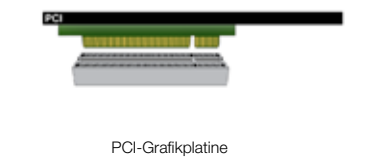

# **Grafikplatinen, die zusätzliche Stromversorgung benötigen**

Falls Ihre Grafikplatine mit einem zusätzlichen Stromanschluss ausgestattet ist, muss dieser während der Installation angebunden werden. Dieser zusätzliche Stromanschluss gewährleistet die ausreichende Versorgung Ihrer Grafikplatine mit Strom, so dass sie auf ihrem optimalen Leistungsniveau arbeiten kann. Ihre Grafikplatine benötigt eventuell einen oder zwei 6- oder 8-Pin-PCI-Express-(PCI-E)-Stromanschlussstecker. Beachten Sie bitte, dass der 8-Pin-PCI-E-Stromanschlussstecker nicht identisch ist mit dem 8-Pin-CPU-Stromanschlussstecker. Beachten Sie bitte das Bild unten.

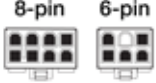

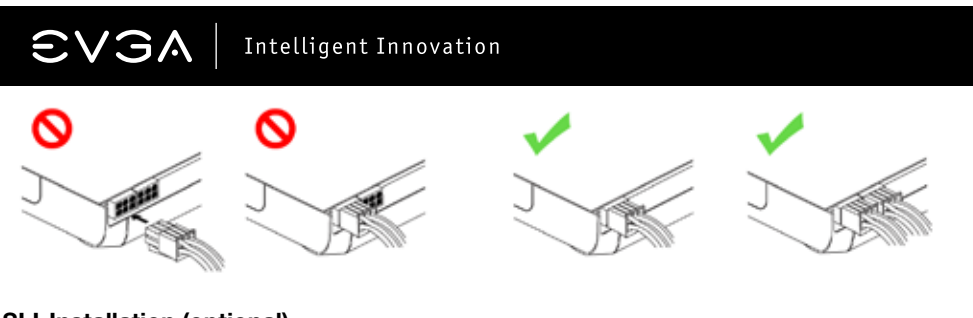

# **SLI-Installation (optional)**

Mit einigen EVGA-Grafikplatinen ist es zur Verbesserung der Leistung möglich mehrere Grafikplatinen miteinander zu verbinden. Das nennt man SLI. Um mehrere Grafikplatinen im SLI-Verbund zu installieren, folgen Sie bitte den unten ausgeführten Anweisungen. Beachten Sie bitte, dass in SLI-Systemen alle Grafikplatinen vom gleichen Typ sein müssen. Für einen Überblick über die Einrichtung eines SLI-Systems in Videoform, besuchen Sie bitte: *www.evga.com/twit.asp?id=517*

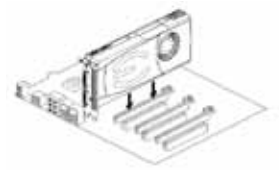

Installieren Sie Ihre erste EVGA-GeForce-Grafikplatine im primären PCI-Express-x16-Steckplatz.

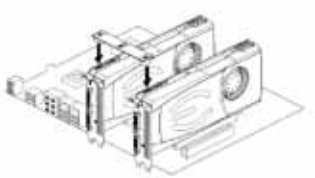

2-Wege-SLI: Installieren Sie Ihre zweite EVGA-GeForce-Grafikplatine im äußeren PCI-Expres-x16-Steckplatz. Verbinden Sie die beiden Grafikplatinen miteinander mittels der 2-Wege-SLI-Brücke, die Ihrer SLI-fähigen Hauptplatine beilag.

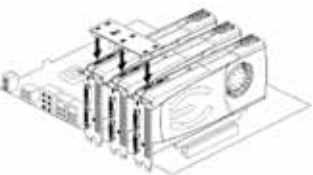

3-Wege-SLI: Installieren Sie Ihre zweite EVGA-GeForce-Grafikplatine wie im vorherigen Punkt beschrieben. Installieren Sie zusätzlich Ihre dritte EVGA-GeForce-Grafikplatine im mittleren oder sekundären PCI-Express-x16-Steckplatz der Hauptplatine. Verbinden Sie die Grafikplatinen miteinander mittels der 3-Wege-SLI-Brücke, die Ihrer SLI-fähigen Hauptplatine beilag.

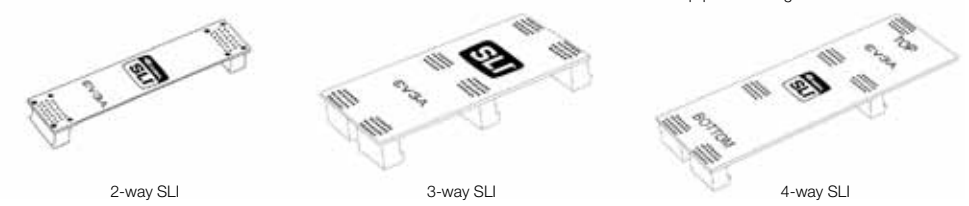

Die oben abgebildeten SLI-Bridges sind, je nach der unterstützten Konfiguration, dem SLI-ready Motherboard beigelegt. Um das SLI Setup perfekt zu betreiben, sollte man die passende Bridge, je nach Anzahl der zu verbindenden Karten, benutzen.

# $\textsf{CVSA}$  Intelligent Innovation

# **Softwareinstallation**

Wenn Sie nach der Hardwareinstallation Ihrer neuen Grafikplatine den Rechner zum ersten Mal starten und das Betriebssystem laden, wird Windows das neue Anzeigegerät erkennen und versuchen den Treiber zu installieren. Falls Ihnen die Option gegeben wird die automatische Treiberinstallation des Betriebssystems abzubrechen, tun Sie das bitte. Andernfalls warten Sie bitte den Installationsvorgang ab (und starten Sie den Rechner neu, falls erforderlich).

Nach dem dieser Vorgang abgeschlossen ist, müssen Sie die empfohlenen Treiber für Ihre Grafikplatine installieren. Um damit zu beginnen, legen Sie die EVGA-Installations-DVD/-CD ein und lassen die Autorun-Funktion das Treiberinstallationsmenü starten.

*Hinweis: Falls das Treiberinstallationsmenü nicht automatisch aufgerufen wird, können Sie es manuell aufrufen. Hierfür klicken Sie im Startmenü auf 'Arbeitsplatz' und doppelklicken dann auf das Symbol für Ihr DVD-/CD-Laufwerk. Oder klicken Sie im Startmenü auf 'Computer' und klicken dann auf das Symbol für Ihr DVD-/CD-Laufwerk. Danach doppelklicken Sie auf die 'Autorun.exe'-Datei.*

Sobald das Treiberinstallationsmenü erscheint, wählen Sie die Schaltfläche 'Installieren des Grafiktreibers' aus. Dies wird den Treiberinstallationsvorgang starten.

*Hinweis: Während des Installationsvorganges erhalten Sie vielleicht eine Microsoft®-WHQL-(Windows Hardware Quality Labs)-Warnmeldung. Wählen Sie die Option 'Fortsetzen' oder 'Treiber trotzdem installieren' aus. Die Stabilität und Sicherheit Ihres Rechners bleibt hierdurch gewährleistet.*

# **Einrichten mehrerer Anzeigen**

Das NVIDIA®-Systemsteuerungsfenster ermöglicht Ihnen das Konfigurieren mehrerer Anzeigegeräte, seien es mehrere Computermonitore oder ein Computermonitor in Verbindung mit einem HDTV-fähigen Bildschirm. Die Möglichkeit unter Windows mehrere Monitore zu nutzen, kann viele Tätigkeiten sehr vereinfachen, da der Windows-Arbeitsplatz erweitert werden kann und Anwendungen auf die Monitore aufgeteilt werden können. Die Einrichtung mehrerer Anzeigen kann in der NVIDIA®-Systemsteuerung in der Rubrik 'Mehrere Anzeigen einrichten' vorgenommen werden. Um in die NVIDIA®-Systemsteuerung zu gelangen, klicken Sie mit der rechten Maustaste auf den Arbeitsplatz und wählen den Punkt . NVIDIA®-Systemsteuerung'.

#### Einzelanzeige-Modus

Wählen Sie das Markierungsfeld für den Monitor aus, den Sie als Ihr Einzelanzeigegerät verwenden möchten. Hierdurch wird der sekundäre Monitorausgang deaktiviert. Das ist auch die Standardeinstellung, wenn Sie nur einen Monitor mit der Grafikplatine verbunden haben.

#### Erweiterungs-Modus

Wählen Sie zwei oder mehr der Markierungsfelder aus um mehr als einen Monitor zu aktivieren. Wenn diese ausgewählt wurden, klicken Sie im Bereich darunter auf die Monitore mit der rechten Maustaste und stellen Sie den gewünschten Modus ein. Im Arbeitsplatz-Erweiterungsmodus können die Auflösung und die Bildwiederholfrequenz für jeden Monitor unabhängig voneinander eingestellt werden.

### Klon-Modus

Wählen Sie zwei oder mehr der Markierungsfelder aus um mehr als einen Monitor zu aktivieren. Wenn diese ausgewählt wurden, klicken Sie im Bereich darunter auf die Monitore mit der rechten Maustaste und stellen Sie den gewünschten Klon-Modus ein. Wählen Sie das primäre Anzeigengerät aus. Das Duplizieren der Anzeige im Klonmodus erfordert eine identische Auflösung der Monitore.

#### SLI-Aktivierung (optional)

Wenn Sie Grafikplatinen im SLI-Verbund installiert haben, müssen Sie nun den SLI-Modus aktivieren um die volle Leistungsfähigkeit dieses Systems auszuschöpfen. Zur Aktivierung des SLI-Modus' klicken Sie in der NVIDIA®- Systemsteuerung in der Rubrik 'SLI- und PhysX-Eigenschaften einrichten' auf das Markierungsfeld '3D-Leistung maximieren' und dann auf 'Übernehmen'. Für einen Überblick über die Einrichtung eines SLI-Systems in Videoform, besuchen Sie bitte: *www.evga.com/twit.asp?id=517*

# **Problemlösungen**

Problem: Beim Starten des Rechners ist eine Reihe von Piep-Tönen zu hören und auf dem Monitor erscheinen keinerlei Anzeigen.

Ursache: Die Pieptöne sind eine Warnmeldung des Hauptplatinen-BIOS', die besagen, dass die Grafikplatine nicht initialisiert werden kann, was aus einem der vier folgenden Gründe heraus geschehen kann:

- 1) Die Grafikplatine sitzt nicht richtig im Steckplatz der Hauptplatine.
- 2) Es liegt ein Defekt am Grafikplatinensteckplatz der Hauptplatine vor.
- 3) Die zusätzliche PCI-E-Stromversorgung der Grafikplatine ist nicht angeschlossen.
- 4) Es liegt ein Defekt an der Grafikplatine vor.

Lösung: Entnehmen Sie die Grafikplatine aus dem Rechner und setzen Sie sie erneut ein. Stellen Sie hierbei sicher, dass sie richtig im Steckplatz sitzt. Versuchen Sie den Rechner erneut zu starten. Falls dies nicht zum Erfolg führt, liegt ein Defekt entweder an der Haupt- oder der Grafikplatine vor. Kontaktieren Sie den Hersteller der Hardware um weitere Hilfe zu erhalten.

Problem: Auf dem Monitor erscheint nur ein schwarzes Bild nach dem das Betriebssystem geladen wurde.

Ursache: Die integrierte Grafikeinheit der Hauptplatine ist nicht deaktiviert worden bevor die neue Grafikplatine installiert wurde, oder der Treiber der alten Grafikplatine ist nicht deinstalliert worden.

Lösung: Bevor Sie die neue Grafikplatine installieren, stellen Sie sicher, dass im BIOS der Hauptplatine oder im Gerätemanager von Windows die integrierte Grafikeinheit deaktiviert wurde, und stellen Sie sicher, dass in der Windows-Systemsteuerung der Treiber einer vorher installierten Grafikplatine deinstalliert wurde. Nach dem Einbau der neuen Grafikplatine schließen Sie das Monitorsignalkabel an die Grafikplatine an und die eventuell erforderlichen PCI-E-Stromanschlusskabel. Starten Sie anschließend den Rechner erneut.

# $\boldsymbol{\widehat{\in}}$   $\boldsymbol{\vee}$   $\boldsymbol{\widehat{\in}}$   $\boldsymbol{\wedge}$  Intelligent Innovation

Problem: Spieleanwendungen frieren ein oder stürzen ab.

Lösung: Überprüfen Sie, dass alle notwendigen Treiber für die Hardware installiert sind und auf einem aktuellen Stand sind, inklusive der Treiber für den Hauptplatinen-Chipsatz, die Grafikplatine und die Audiokarte. Installieren Sie erneut die aktuelle Version von DirectX (befindet sich auf der EVGA-Installations-Disc) oder auch erneut das Spiel selbst. Überprüfen Sie außerdem, dass alle notwendigen Aktualisierungen installiert sind, die der Herausgeber der Spieleanwendung anbietet.

Problem: Wo finde ich die aktuellen Treiber für meine Grafikplatine?

Lösung: Die neuesten Treiber finden Sie unter: *www.evga.com/support/drivers*

Problem: Wenn die Bildausgabe des Rechners über einen HDTV-Bildschirm erfolgt, ist der Arbeitsplatz überhaupt nicht zu sehen und einige Bereiche, wie die Windows-Taskleiste, befinden sich außerhalb des sichtbaren Bereiches.

Lösung: Stellen Sie zunächst sicher, dass Sie die für Ihren Bildschirm korrekte Auflösung eingestellt haben. Wenn dies der Fall ist, versuchen Sie an Ihrem Anzeigegerät die Einstellungen für den sichtbaren Bildbereich entsprechend anzupassen, so dass alle Inhalte auf dem Bildschirm angezeigt werden.

HINWEIS: Für Probleme, die in dieser Anleitung nicht behandelt werden, konsultieren Sie bitte die EVGA-Informationsdatenbank unter: *www.evga.com/faq*

# **Zusätzliche Unterstützung**

Sollten Sie Unterstützung bei der Installation oder bei der Fehlerbehebung für Ihre EVGA-Grafikplatine benötigen, konsultieren Sie bitte die Sektion des Technischen Kundendiensts auf unserer Internetseite: *www.evga.com/support*. Dort finden Sie Treiber zum Herunterladen, können die ausführliche Informationsdatenbank durchschauen und Anfragen an den Kundendienst stellen. Besuchen Sie auch unbedingt die EVGA-Foren unter: *www.evga.com/forums*

Alternativ können Sie uns auch telefonisch erreichen. Bevor Sie den Kundendienst kontaktieren, halten Sie bitte die Informationen bereit über die Konfiguration Ihres Rechnersystems und die Artikel- sowie die Seriennummer Ihrer Grafikplatine. Sie müssen Ihr Produkt registrieren, damit Ihnen ein Kundendienstmitarbeiter helfen kann. Ihr Produkt können Sie online registrieren unter: *www.evga.com/register*

- Geschäftszeiten des telefonischen Kundendienstes: montags bis freitags, 09:00 bis 18:00 Uhr (MEZ / MESZ).
- Nummer des telefonischen Kundendienstes: +49/0-89-189049-11
- Internetadresse des Kundendienstes: *www.evga.com/support*

# *Herstellergarantie*

Für viele Produkte bietet EVGA eine **zehnjährige Herstellergarantie**. (Diese Produkte müssen hierfür binnen 30 Tagen nach Kauf registriert werden.) Für weitere Informationen besuchen Sie bitte: *www.evga.com/support/warranty*

Für die übrigen Produkte bietet EVGA eine **zwei- oder dreijährige Herstellergarantie**.

(Diese Produkte müssen hierfür binnen 30 Tagen nach Kauf registriert werden.) Für weitere Informationen besuchen Sie bitte: *www.evga.com/support/warranty*

# **Konformitätserklärung**

#### *FCC-Konformitätserklärung*

This device complies with FCC Rules Part 15. Operation is subject to the following two conditions:

This device may not cause harmful interference, and this device must accept any interference received, including interference that may cause undesired operation. This equipment has been tested and found to comply with the limits for a Class B digital device, pursuant to Part 15 of the FCC Rules. These limits are deigned to provide reasonable protection against harmful interference in a residential installation. This equipment generates, uses and can radiate radio frequency energy and, if not installed and used in accordance with the manufacturer's instructions, may cause harmful interference to radio communications. However, there is no guarantee that interference will not occur in a particular installation. If this equipment does cause harmful interference to radio or television reception, which can be determined by turning the equipment off and on, the user is encouraged to try to correct the interference by one or more of the following measures:

Increase the separation between the equipment and signal source. Connect the equipment to an outlet on a circuit different from that to which the signal source is connected.

Consult the dealer or an experienced computer technician for help. The use of shielded cables for connection of the monitor to the graphics card is required to ensure compliance with FCC regulations. Changes or modifications to this unit not expressly approved by the party responsible for compliance could void the user's authority to operate the equipment.

#### *CE-Konformitätserklärung*

EMC Directive 89/336/EEC and Amendment 92/31/EEC, Class B Digital Device EN 50081-14, Generic Emissions Standard for Residential, Commercial and Light Industrial Products (EN 55022/CISPR 22, Limits and Methods of measurement of Radio). (EN 55022/CISPR 22, Limits and Method of Measurement of Radio Interference Characteristics Information Technology Equipment) Warning: This is a Class B product. In a domestic environment this product may cause radio interference in which case the user may be required to take adequate measure. EN 50082-1, Generic Immunity Standard for Residential, Commercial and Light Industrial Products (IEC 801-2, IEC 801-3, IEC 801-4)

# **Macrovision-Produktmeldung**

This product may incorporate copyright protection technology that is protected by U.S. patents and other intellectual property rights. Use of this copyright protection technology must be authorized by Macrovision, and is intended for home and other limited viewing uses only unless otherwise authorized by Macrovision. Reverse engineering or disassembly is prohibited.

# **Handelsmarken-Information**

2001-2012 EVGA Corp. EVGA, the EVGA logo and combinations thereof are trademarks of EVGA Corp. All brands and companies are trademarks of registered Trademarks of their respective companies. EVGA reserves the right to terminate this license if there is a violation of its terms or default by the Original Purchaser. Upon termination, for any reason, all copies of the Software must be immediately returned to EVGA and the Original Purchaser shall be liable to EVGA Corp. for any and all damages suffered as a result of the violation or default.